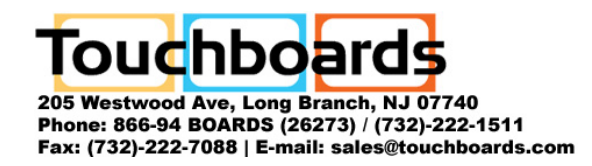

## AVerMedia® AVerVision SPC300

## User Manual

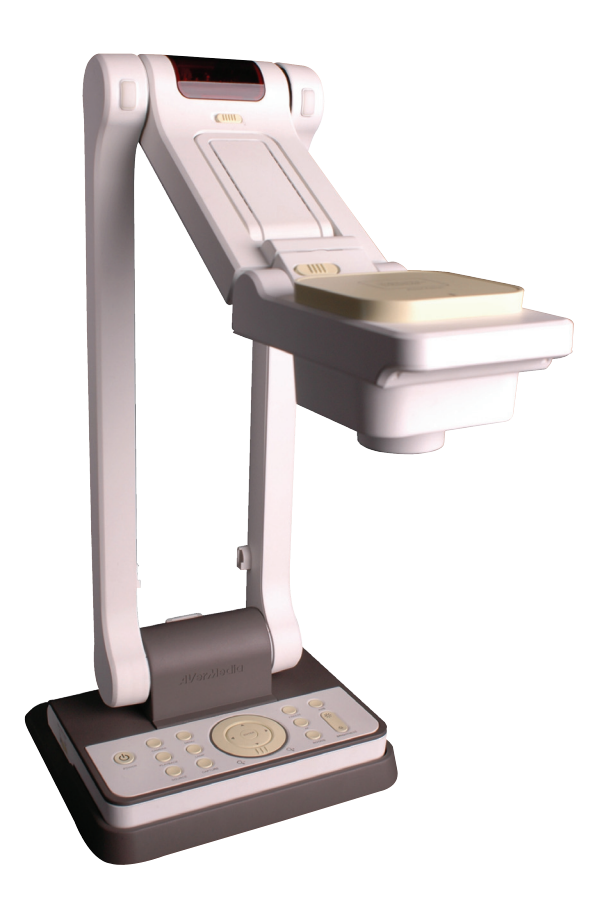

## $\bullet$ **IDeryled**

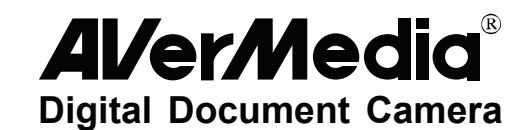

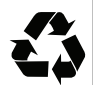

#### **FCC NOTICE (Class A)**

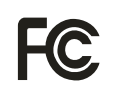

This device complies with Part 15 of the FCC Rules. Operation is subject to the following two conditions: (1) this device may not cause harmful interference, and (2) this device must accept any interference received, including interference that may cause undesired operation.

#### **Federal Communications Commission Statement**

NOTE- This equipment has been tested and found to comply with the limits for a Class A digital device, pursuant to Part 15 of the FCC Rules. These limits are designed to provide reasonable protection against harmful interference when the equipment is operated in a commercial environment. This equipment generates, uses and can radiate radio frequency energy and, if not installed and used in accordance with the instructions, may cause harmful interference to radio communications. Operation of this equipment in a residential area is likely to cause harmful interference in which case the user will be required to correct the interference at his own expense.

#### **CAUTION ON MODIFICATIONS**

To comply with the limits for the Class A digital device, pursuant to Part 15 of the FCC Rules, this device must be installed in computer equipment certified to comply with the Class A limits. All cables used to connect the computer and peripherals must be shielded and grounded. Operation with non-certified computers or non-shielded cables may result in interference to radio or television reception.

Changes and modifications not expressly approved by the manufacturer could void the user's authority to operate this equipment.

#### **European Community Compliance Statement (Class A)**

This product is conformity with the protection requirements of EU Council Directives 89/336/EEC amended by 92/31/EEC on the laws of the Member States relating to electromagnetic compatibility.

Warning - This is a Class A product. In a domestic environment this product may cause radio interference in which case the user may be required to take adequate measures to correct this interference.

#### **DISCLAIMER**

No warranty or representation, either expressed or implied, is made with respect to the contents of this documentation, its quality, performance, merchantability, or fitness for a particular purpose. Information presented in this documentation has been carefully checked for reliability; however, no responsibility is assumed for inaccuracies. The information contained in this documentation is subject to change without notice.

In no event will AVerMedia be liable for direct, indirect, special, incidental, or consequential damages arising out of the use or inability to use this product or documentation, even if advised of the possibility of such damages.

#### **TRADEMARKS**

AVerMedia is registered trademarks of AVerMedia TECHNOLOGIES, Inc. IBM PC is a registered trademark of International Business Machines Corporation. Macintosh is a registered trademark of Apple Computer, Inc. Microsoft is a registered trademark and Windows is a trademark of Microsoft Corporation. All other products or corporate names mentioned in this documentation are for identification and explanation purposes only, and may be trademarks or registered trademarks of their respective owners.

#### **COPYRIGHT**

© 2007 by AVerMedia TECHNOLOGIES, Inc. All rights reserved. No part of this publication may be reproduced, transmitted, transcribed, stored in a retrieval system, or translated into any language in any form by any means without the written permission of AVerMedia TECHNOLOGIES, Inc.

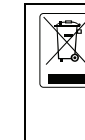

THE MARK OF CROSSED-OUT WHEELED BIN INDICATES THAT THIS PRODUCT MUST NOT BE DISPOSED OF WITH YOUR OTHER HOUSEHOLD WASTE. INSTEAD, YOU NEED TO DISPOSE OF THE WASTE EQUIPMENT BY HANDING IT OVER TO A DESIGNATED COLLECTION POINT FOR THE RECYCLING OF WASTE ELECTRICAL AND ELECTRONIC EQUIPMENT. FOR MORE INFORMATION ABOUT WHERE TO DROP OFF YOUR WASTE EQUIPMENT FOR RECYCLING, PLEASE CONTACT YOUR HOUSEHOLD WASTE DISPOSAL SERVICE OR THE SHOP WHERE YOU PURCHASED THE PRODUCT.

 $\bullet$ e Va

#### **Battery Safety Information**

- Store the batteries in a cool dry place.
- Do not dispose of used batteries in domestic waste. Dispose of batteries at special collection points or return to point of sale if applies.
- Remove the batteries during long periods of non-use. Always remove exhausted batteries from the remote control. Battery leakage and corrosion can damage this remote control, dispose of batteries safely.
- Do not mix old and new batteries.
- Do not mix different types of batteries: alkaline, standard (carbon-zinc) or rechargeable (nickel-cadmium).
- Do not dispose of batteries in a fire. The batteries may explode or leak.
- Never short circuit the battery terminals.

 $\bullet$ **Deryled** 

## **Table of Contents**

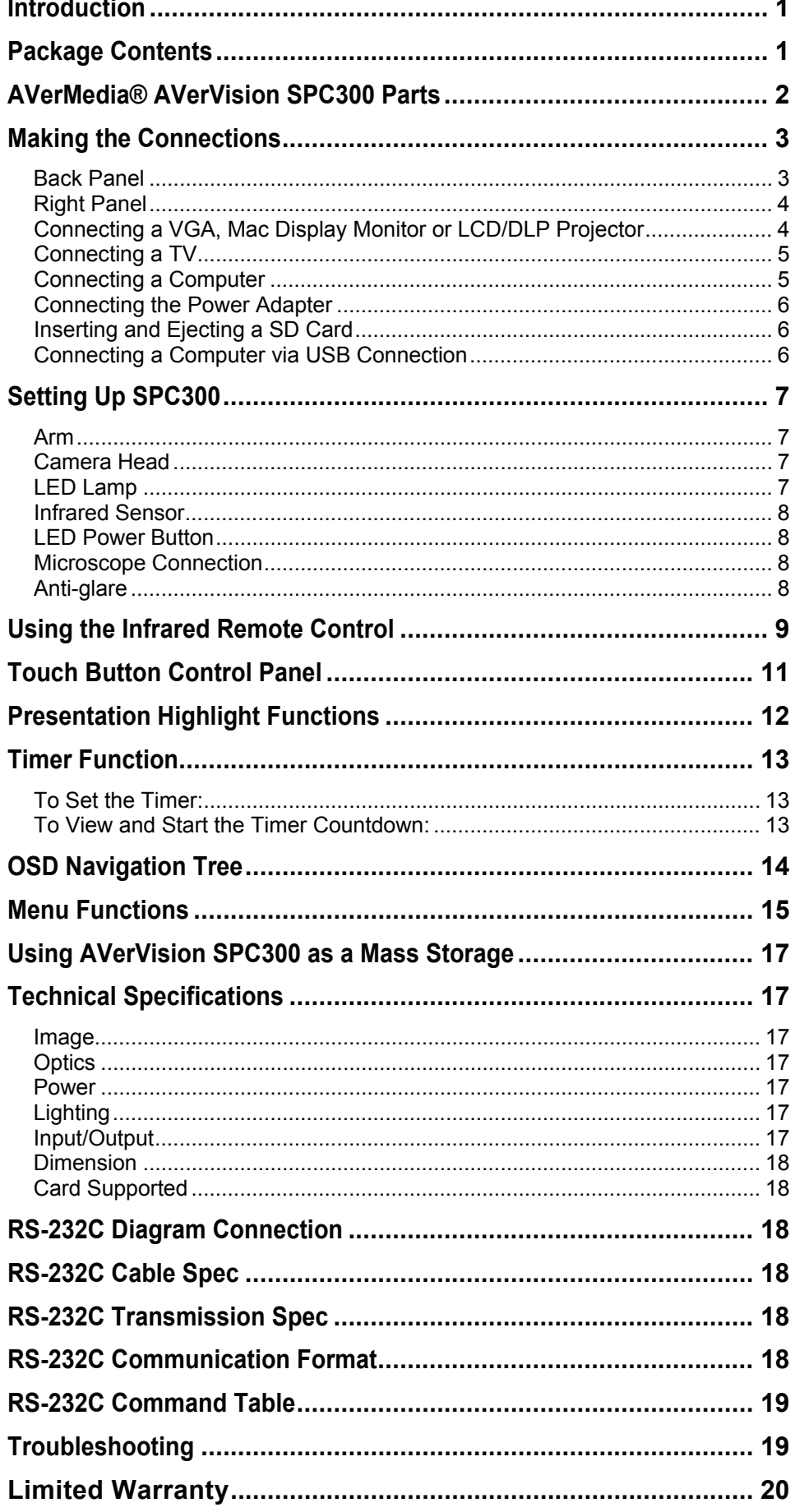

#### <span id="page-6-0"></span>*Introduction*

Thank you for purchasing the AVerMedia® AVerVision SPC300. This document camera displays any documents, negatives, transparencies and 3D objects onto a TV, LCD or DLP projector making demonstrations a snap.

The advanced features of the AVerVision SPC300 make it a versatile and multi-functional product. You can save still images with the built-in memory, or SD memory card. When connected to a computer via USB connection and with the bundled software, you can capture and save still images and video clips to your hard drive directly. It also comes with a fullyfeatured remote control.

#### *Package Contents*

Your AVerMedia<sup>®</sup> AVerVision SPC300 package contains the following:

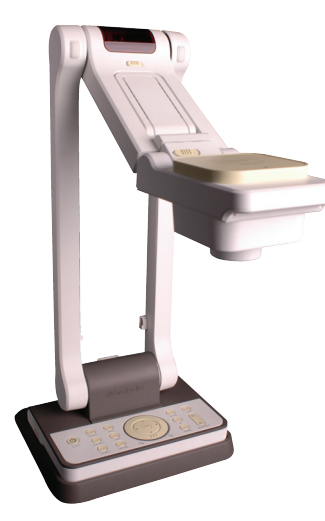

AVerMedia® AVerVision SPC300

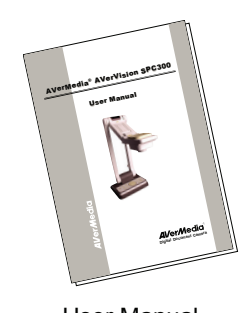

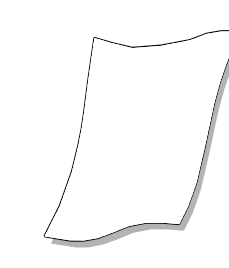

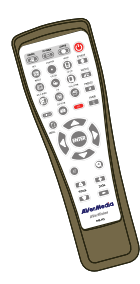

User Manual (1) Anti-glare Sheet Remote Control (batteries included)

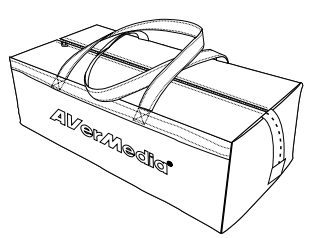

Carrying Bag

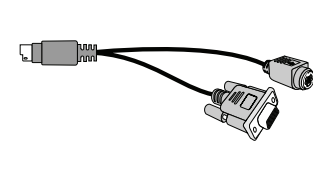

S-Video/RS-232 Cable<br>
Installation CD

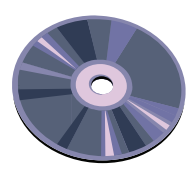

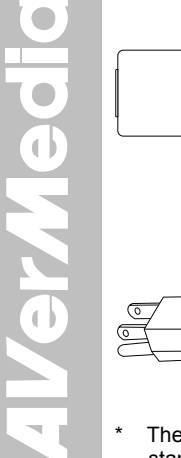

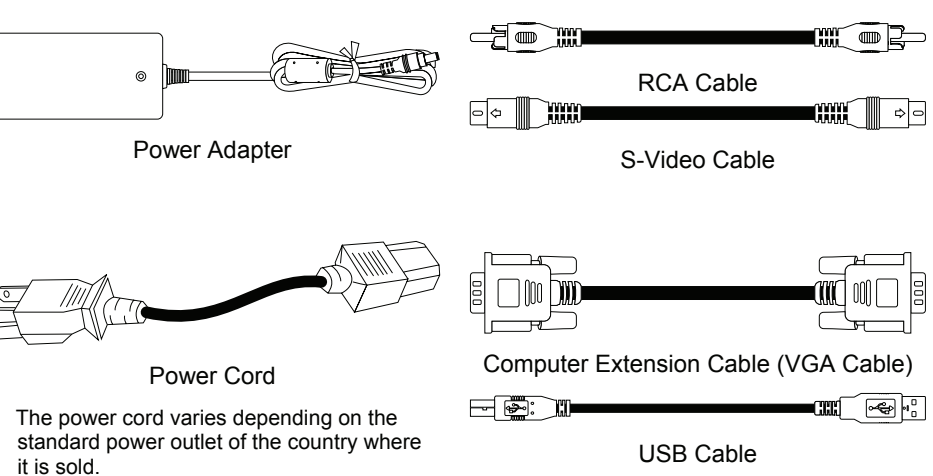

#### *AVerMedia® AVerVision SPC300 Parts*

The illustrations below identify the parts of SPC300.

- <span id="page-7-0"></span>1. LED lamp
- 2. Camera head latch
- 3. Camera head
- 4. Camera lens
- 5. Control panel
- 6. Left panel
- 7. Support stand
- 8. IR sensor
- 9. Arm
- 10. Arm latch
- 11. Label slot
- 12. Rear panel 13. Antitheft slot
- 14. RGB input port
- 15. TV/RGB display switch
- 16. DC 12V port
- 17. RGB output port
- 18. S-Video output port 19. Video output port (RCA/Composite)
- 20. DVI-I output port
- 21. USB port
- 22. SD card slot

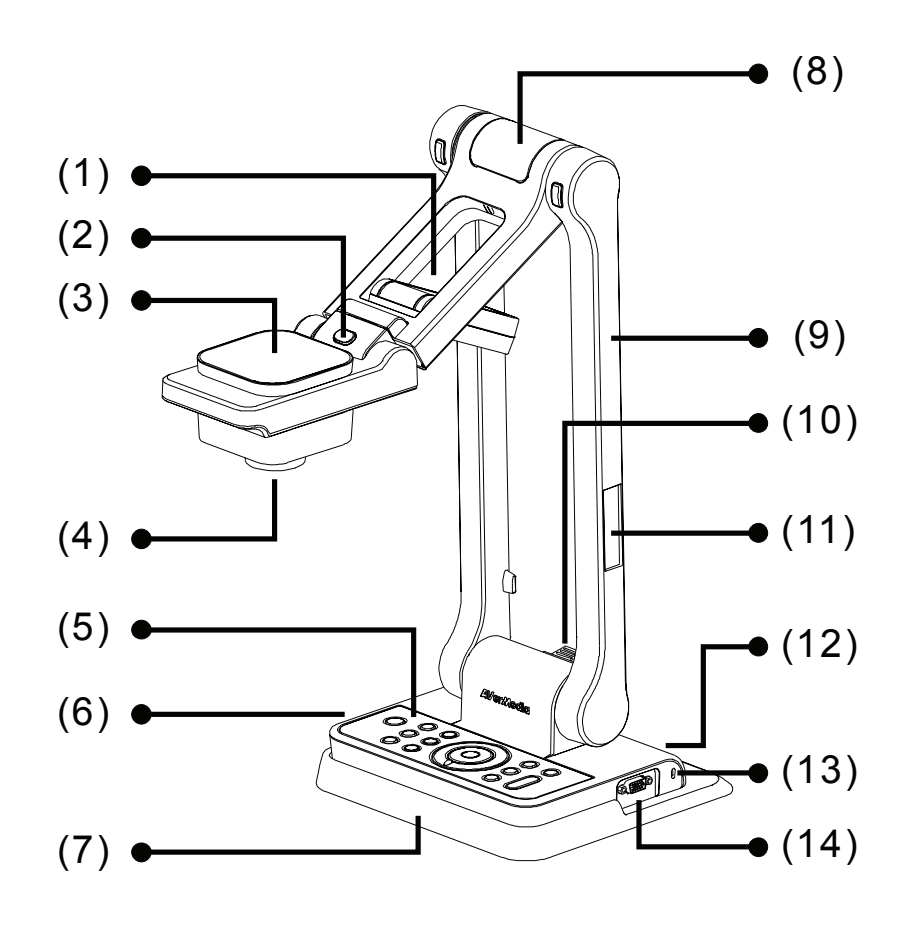

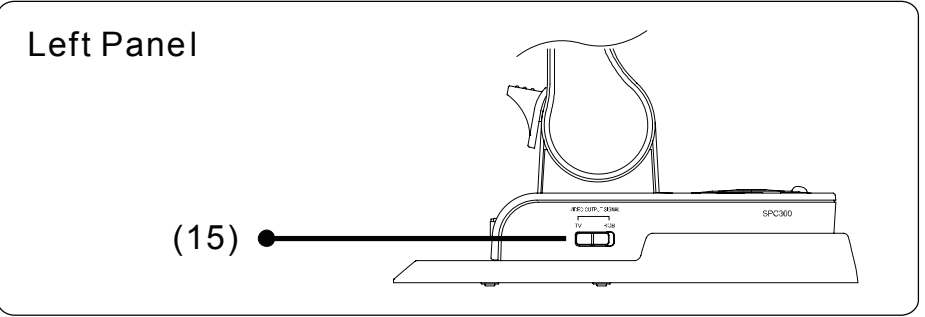

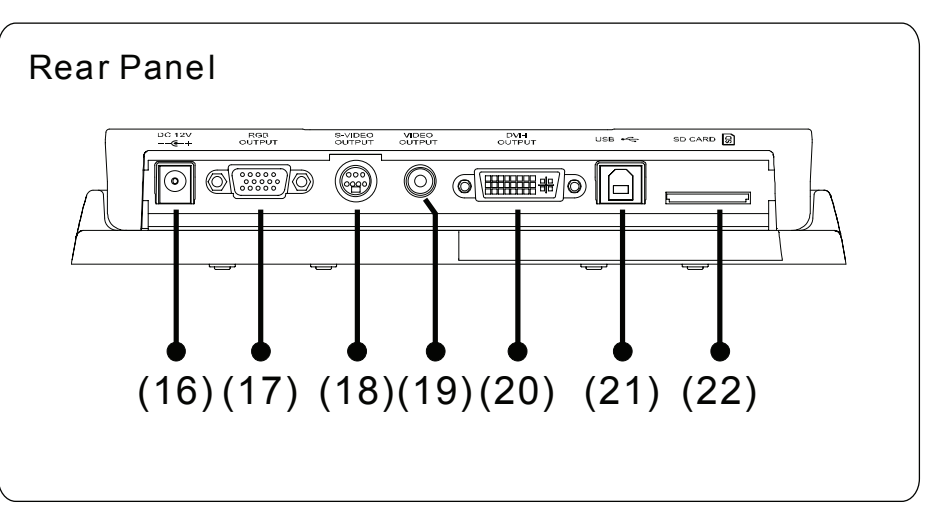

 $\bullet$  $\bullet$ **PYSPYE** 

#### <span id="page-8-0"></span>*Making the Connections*

The ports at the back and right panel of the SPC300 enable you to connect the unit to a computer, graphics display monitor, LCD/DLP projector, TV or other devices. Illustrated below are the ports located at the back and right panel of the SPC300 with their corresponding labels.

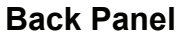

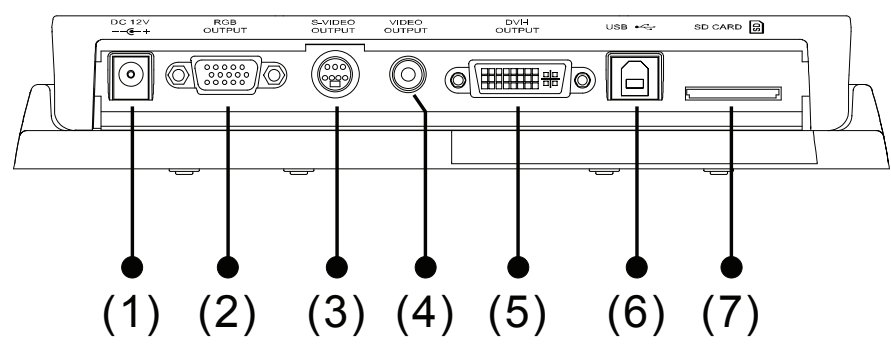

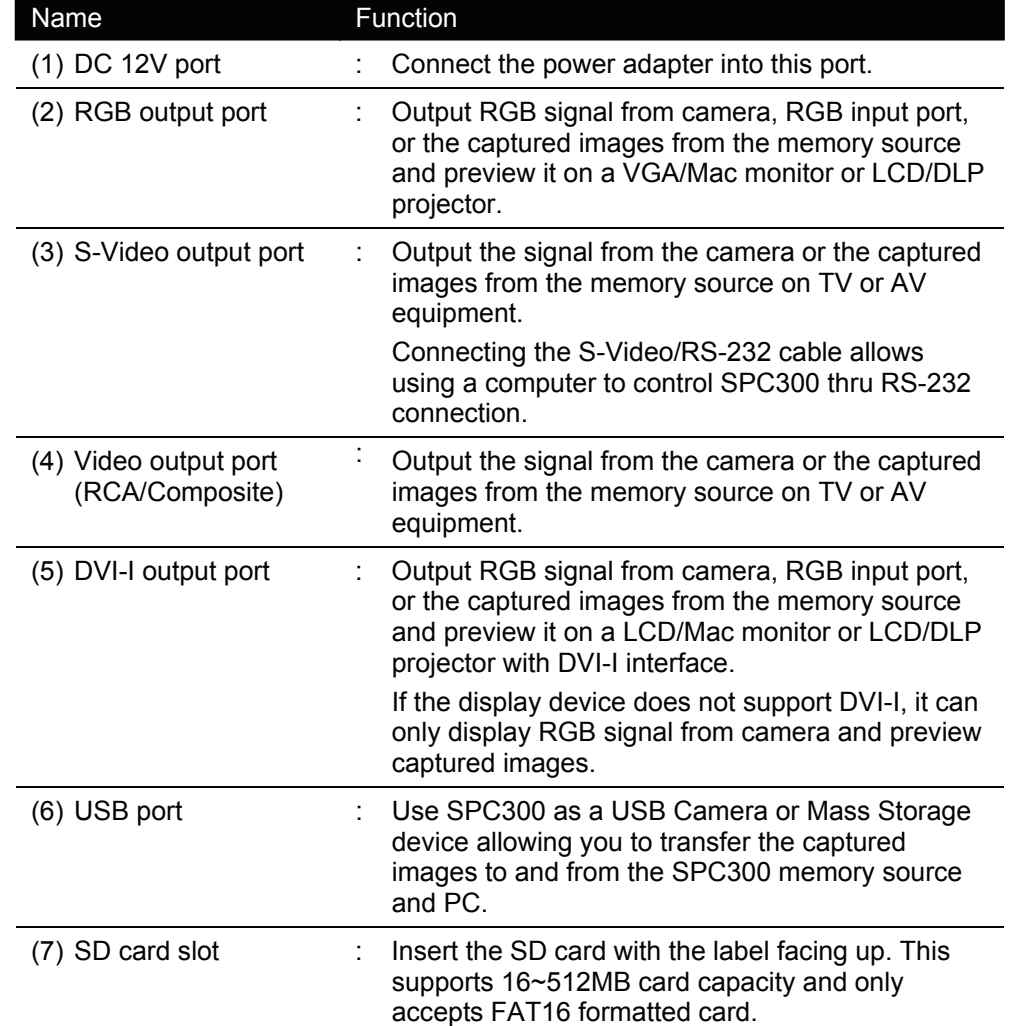

<span id="page-9-0"></span>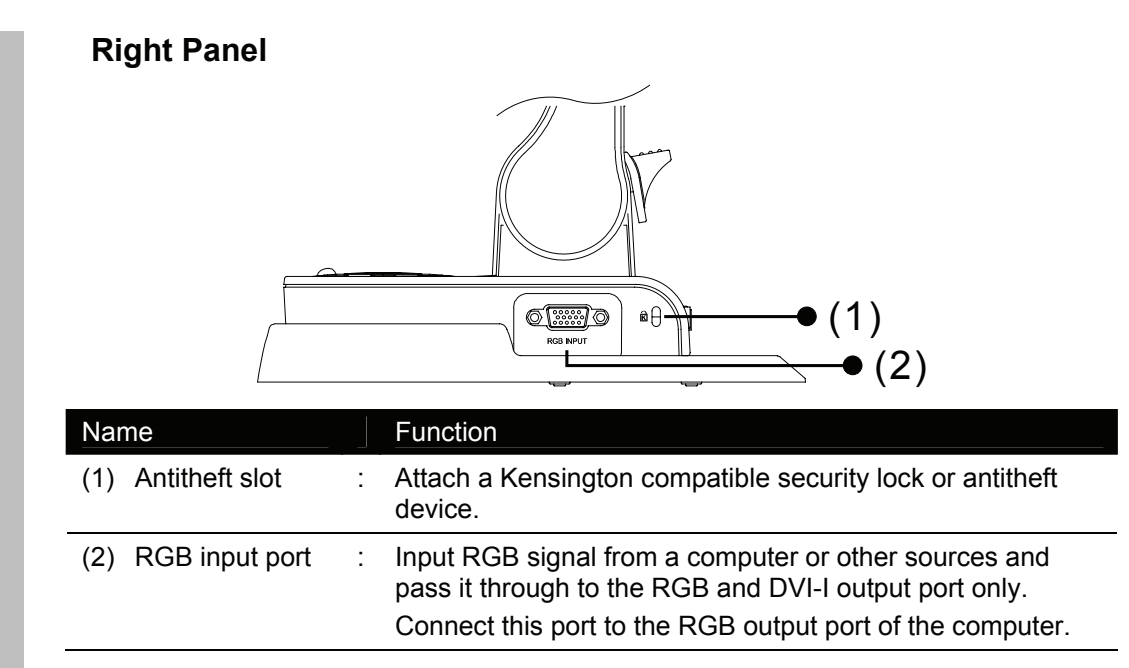

#### *Connecting a VGA, Mac Display Monitor or LCD/DLP Projector*

Locate the RGB (VGA) or DVI-I input port of the display device. If you are not sure, please refer to the user manual of the device.

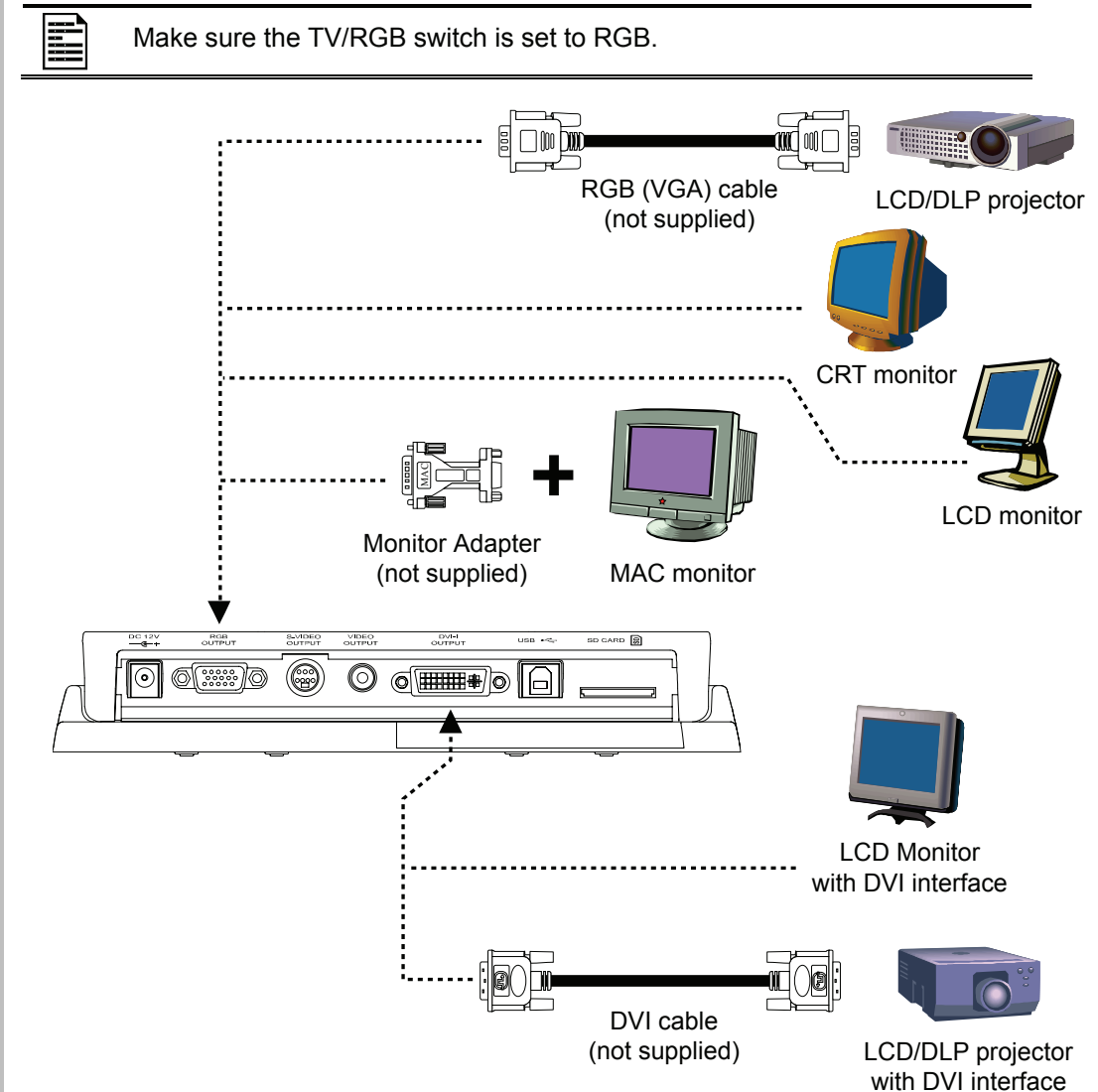

#### <span id="page-10-0"></span>*Connecting a TV*

Locate the video (yellow), s-video or SCART RGB input port of the TV or AV equipment (i.e., VCR) to record your presentation on a videotape. If you are not sure, please refer to the user manual of the TV or AV equipment.

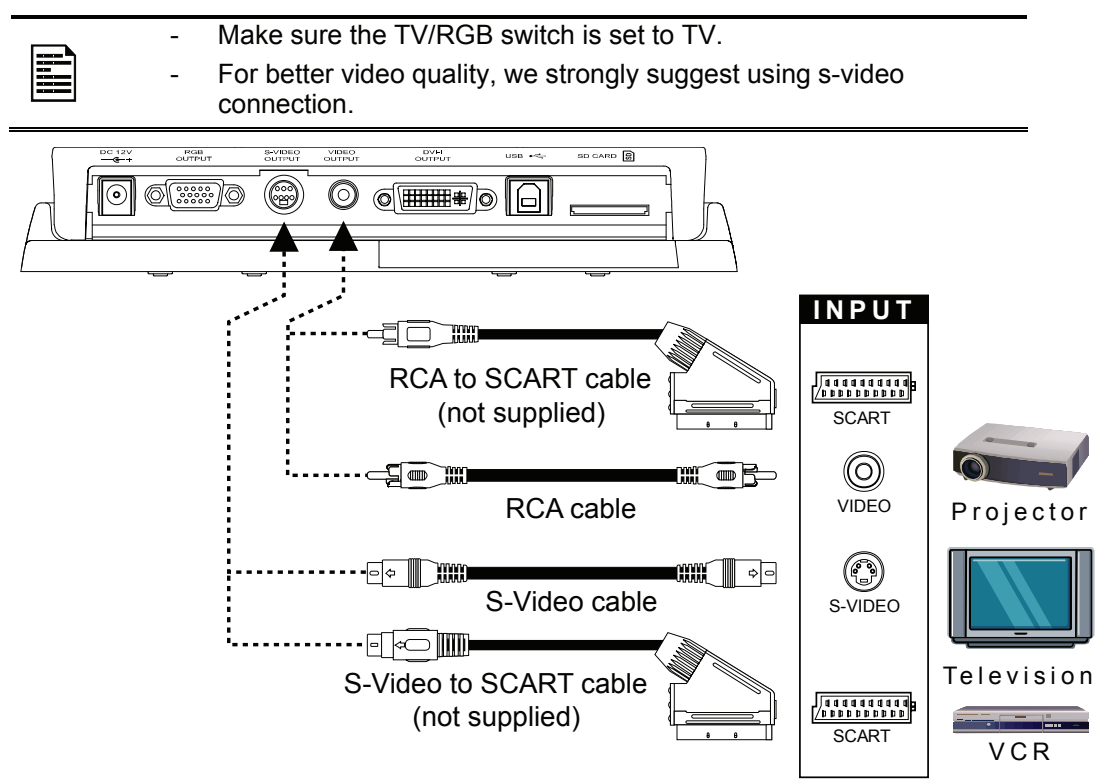

#### *Connecting a Computer*

Locate the RGB video output port of the computer or laptop to display your PC presentation on screen. The video signal from the RGB input port is streamed to RGB and DVI-I output port and displayed on screen.

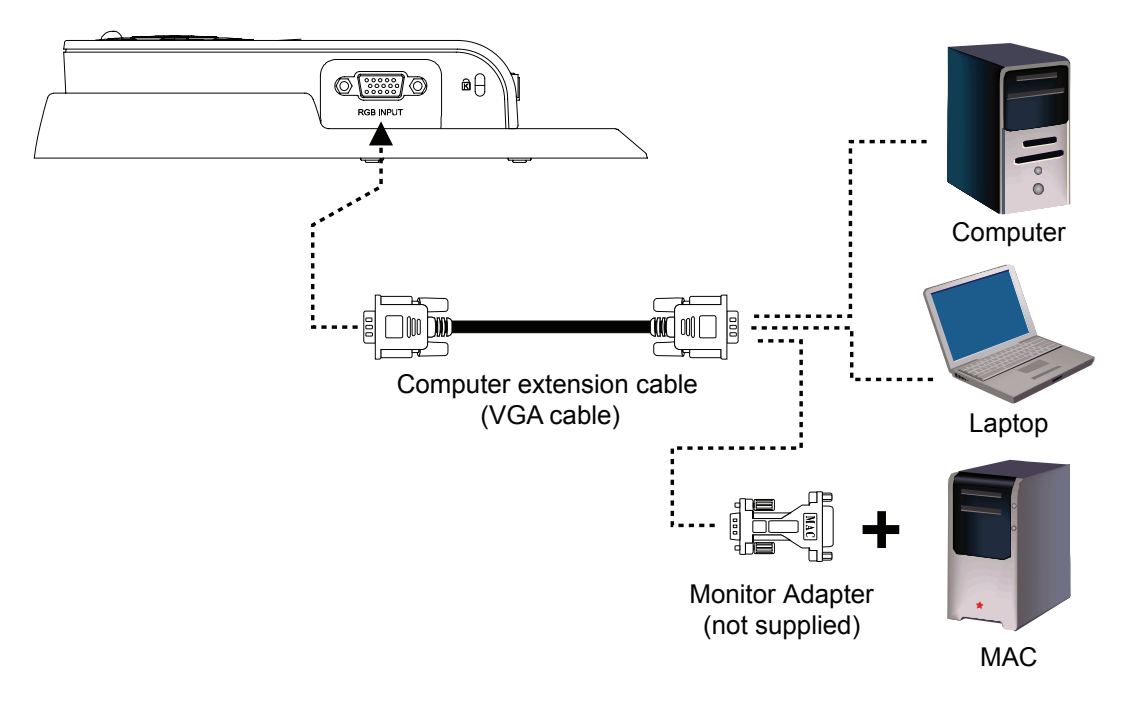

 $\bullet$ SVEVP

#### <span id="page-11-0"></span>*Connecting the Power Adapter*

Connect the power adapter to a standard 100V~240V AC power source.

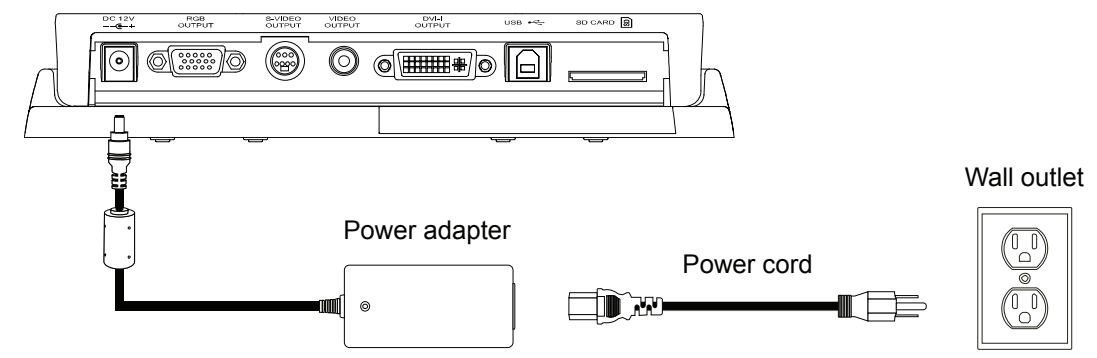

#### *Inserting and Ejecting a SD Card*

Insert the card with the label facing up until it reaches the end. To remove, pull the card out. Card slots can support 16~512MB capacity. Make sure the card format is FAT16.

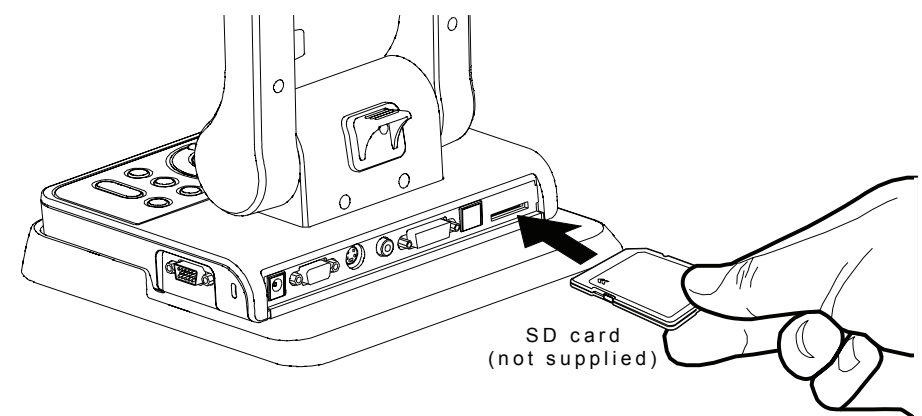

#### *Connecting a Computer via USB Connection*

Locate the USB port of the computer or laptop. This enables you to use SPC300 as a USB Camera and Mass Storage to transfer the captured images to and from the memory source and computer. Also see "Using AVerVision SPC300 as a Mass Storage".

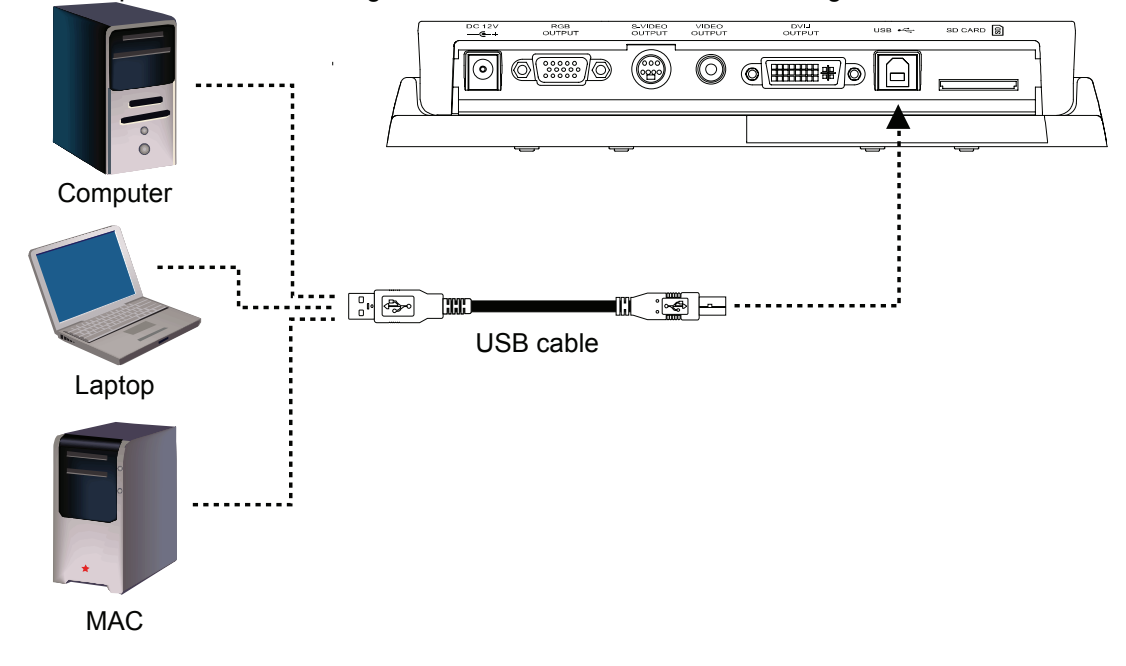

## <span id="page-12-0"></span>*Setting Up SPC300*

This section tells how to setup and adjust the SPC300 to meet your needs.

#### *Arm*

PUSH the latch before unfolding and folding the arm.

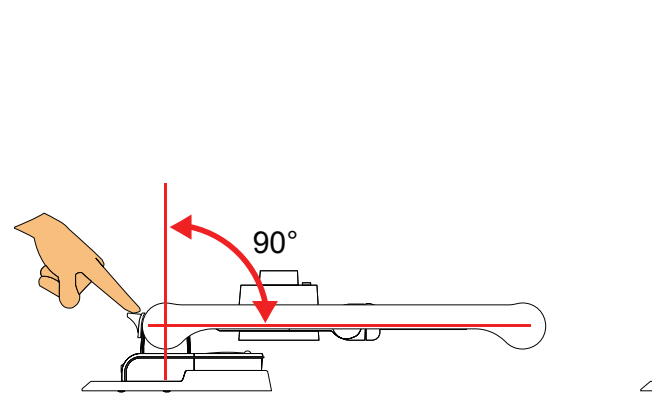

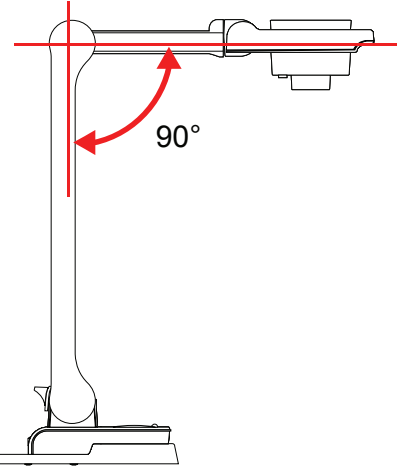

#### *Camera Head*

PUSH the latch before folding the camera head.

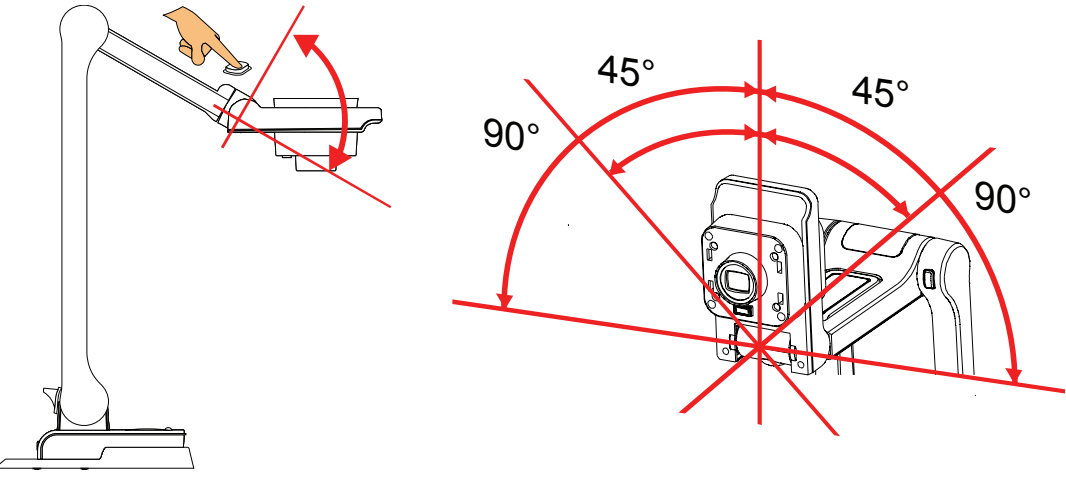

## *LED Lamp*

Press LAMP button on the control panel to turn on and off light.

90°

**Delyyled** 

#### <span id="page-13-0"></span>*Infrared Sensor*

Aim the remote control at the infrared sensor to operate the unit.

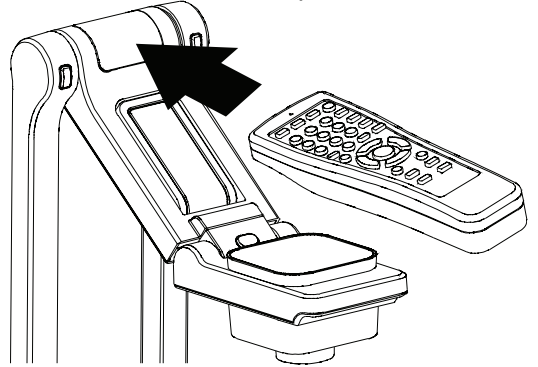

#### *LED Power Button*

The LED power button on the control panel of SPC300 indicates the status of the unit.

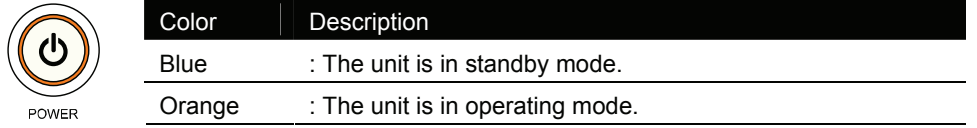

#### *Microscope Connection*

Connecting the SPC300 to a microscope enables you to examine microscopic objects on a big screen without straining your eyes. To display microscopic image clearly, press **MENU** > select **THEME** > **MICROSCOPE** and press **ENTER**.

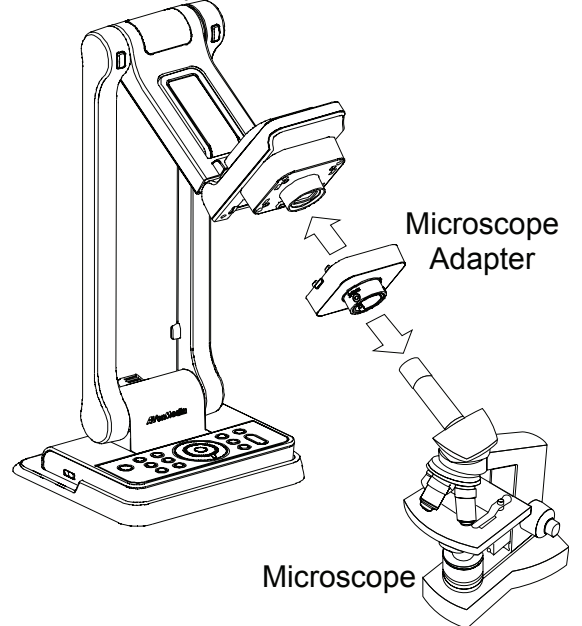

# $\bullet$ **pervied**

### *Anti-glare*

Place the anti-glare sheet on top of shiny documents to reduce light reflection. The anti-glare sheet is a special coated film that helps eliminate the light reflection when you are displaying a very shiny object or glossy surface such as magazines, etc.

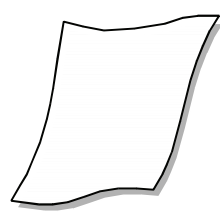

## <span id="page-14-0"></span>*Using the Infrared Remote Control*

Use the AVerVision SPC300 Remote Control to enhance your presentation, switch between (3) three presentation modes and access additional features. To use the remote control, first insert the batteries (2 size "AAA" batteries are provided) into the battery compartment at the back of the remote. Use the figure and descriptions below to help you use the remote control.

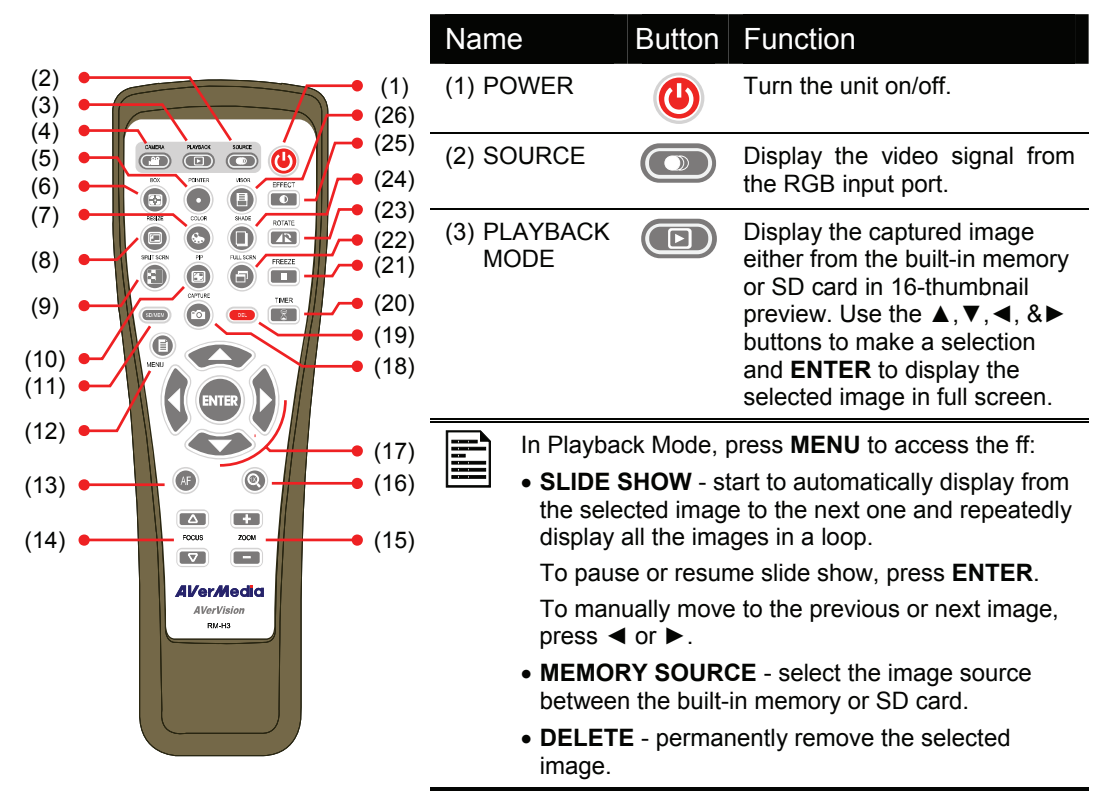

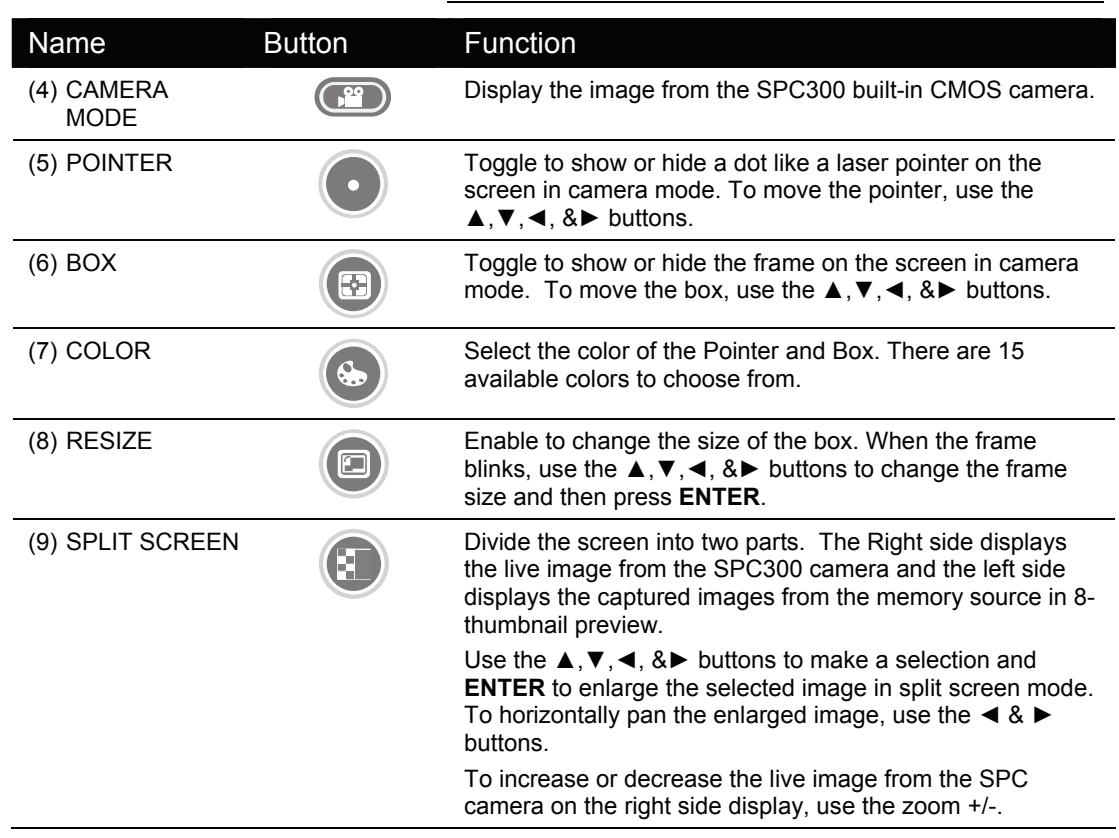

 $\bullet$ OVGVB

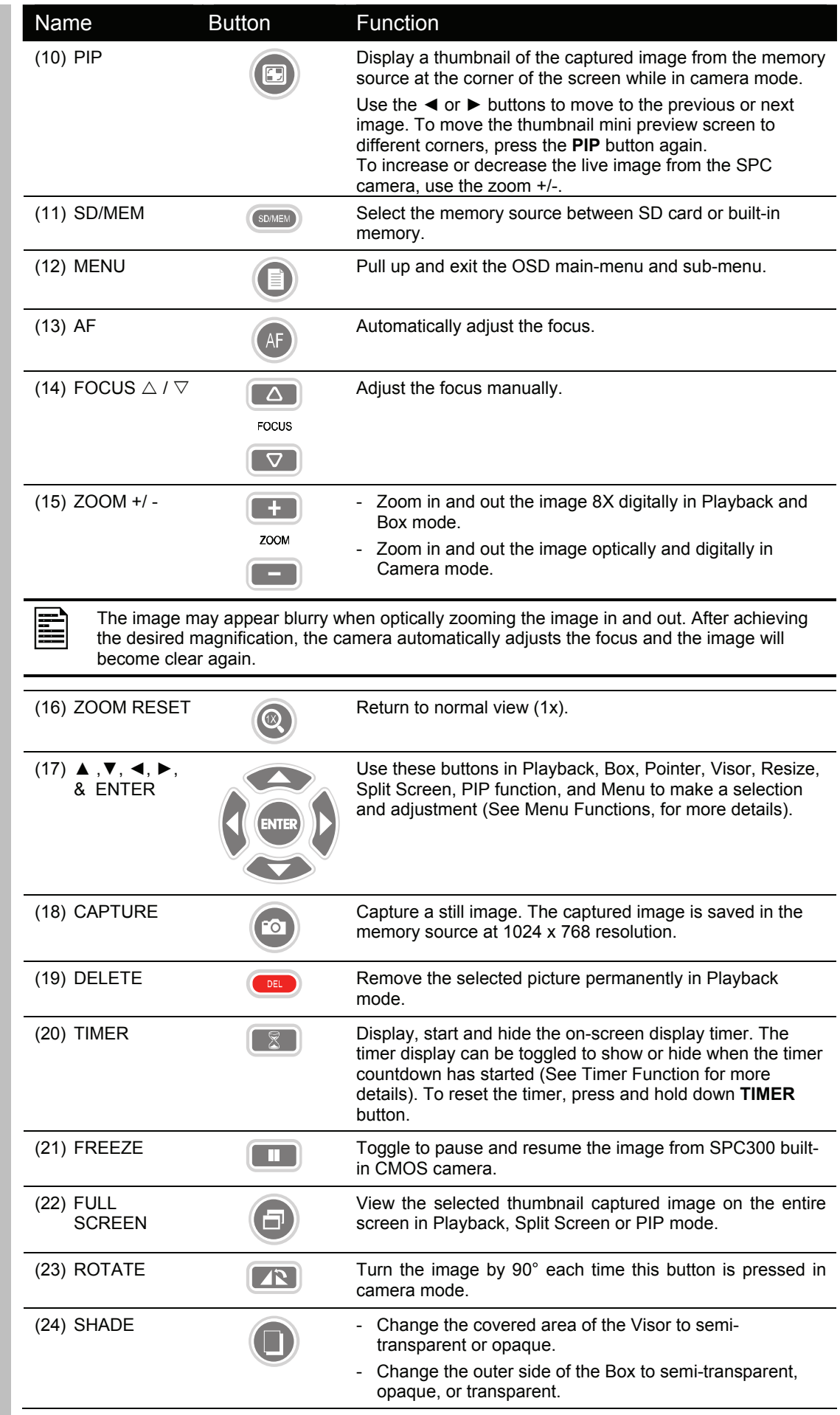

<span id="page-16-0"></span>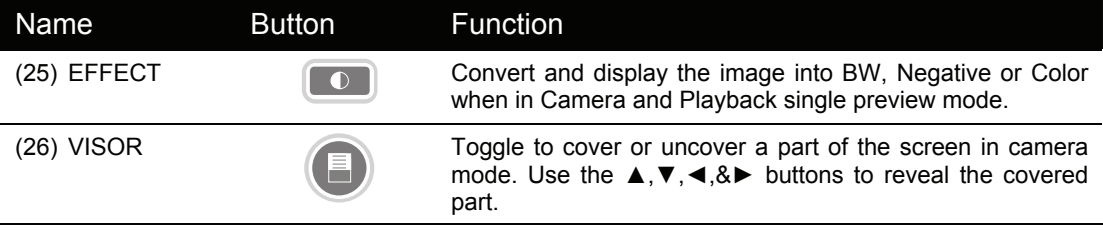

## *Touch Button Control Panel*

The touch button control panel located on the top side of AVerVision SPC300 provides quick access to commonly used functions.

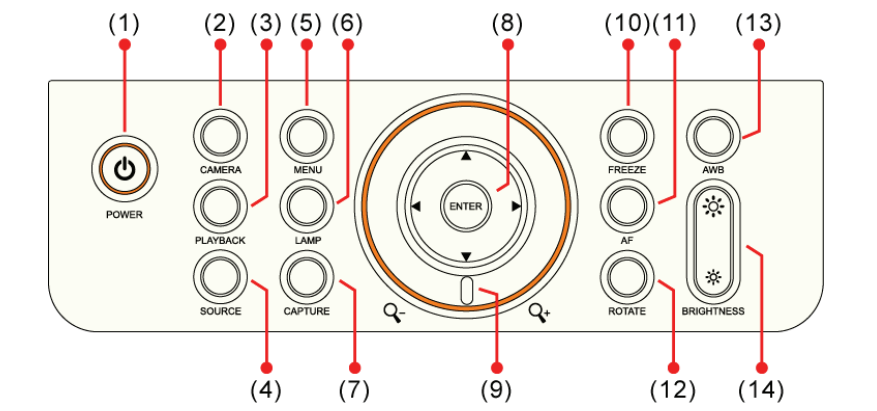

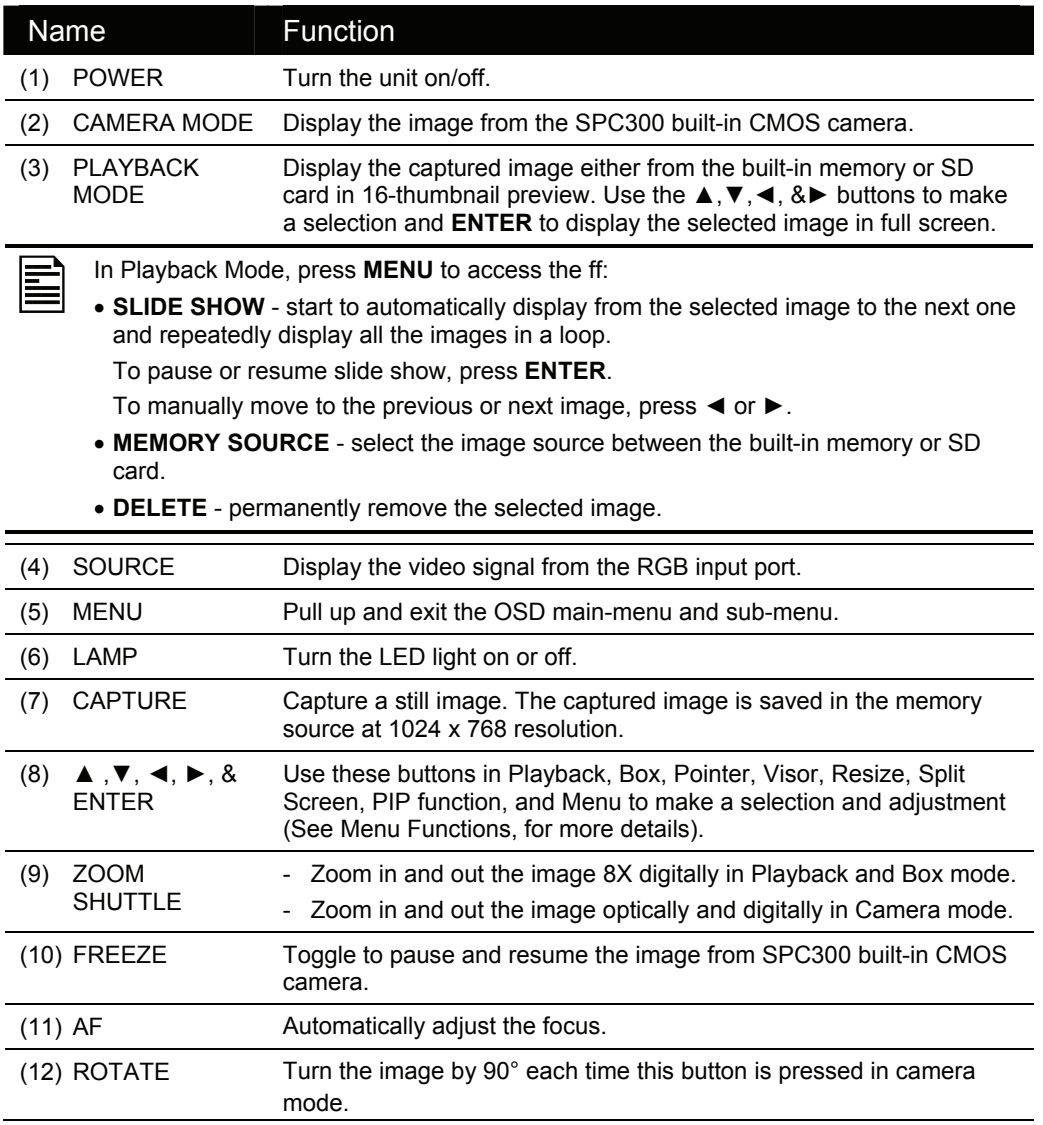

<span id="page-17-0"></span>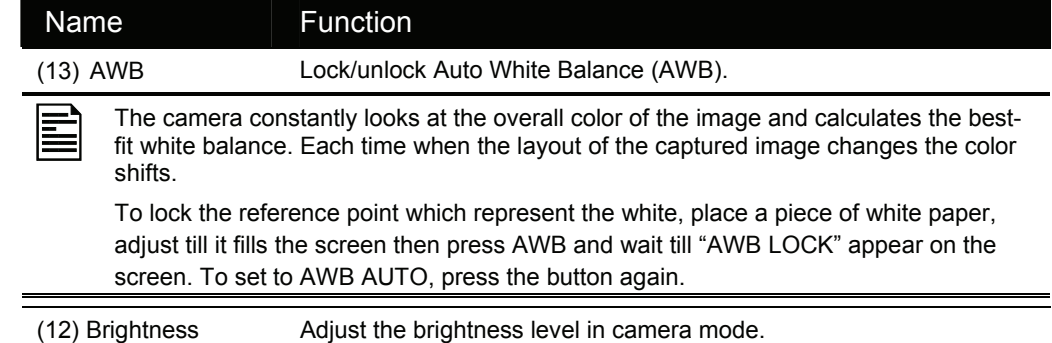

## *Presentation Highlight Functions*

The SPC300 provides 3 special functions for highlighting key points in any presentation: Box, Pointer and Visor. You can use these functions by pressing the corresponding buttons on the remote control.

#### *Box*

A colored frame which allows your viewer to focus on a particular subject in your presentation.

To change the color of the box, press **COLOR** button repeatedly and select your desired color. There are 15 available colors to choose from.

To change the size of the box, press **RESIZE** when the frame blinks, use the ▲,▼,◄, &► buttons to change the frame size and then press **ENTER**.

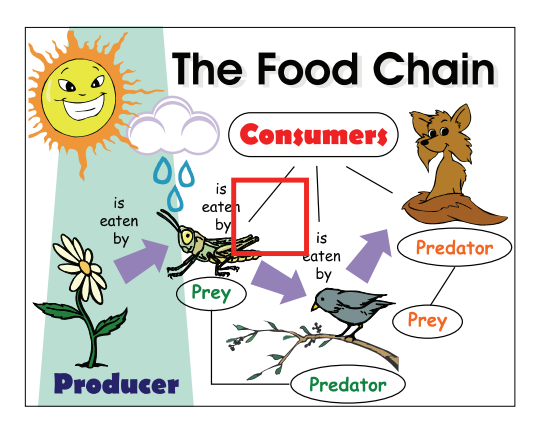

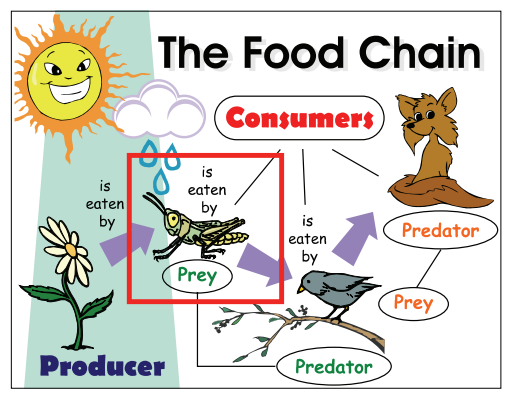

**The Food Chain** 

To make it look like a spotlight and darken the rest of the image, press **SHADE**. This changes the shaded area to semi-transparent, opaque, and transparent.

#### <span id="page-18-0"></span>*Pointer*

A dot like a laser pointer which direct your viewer's attention to key areas in your presentation.

To move the pointer, use the  $\triangle$ ,  $\nabla$ ,  $\blacktriangleleft$ , &► buttons.

To change the color of the pointer, press **COLOR** button repeatedly and select your desired color. There are 15 available colors to choose from.

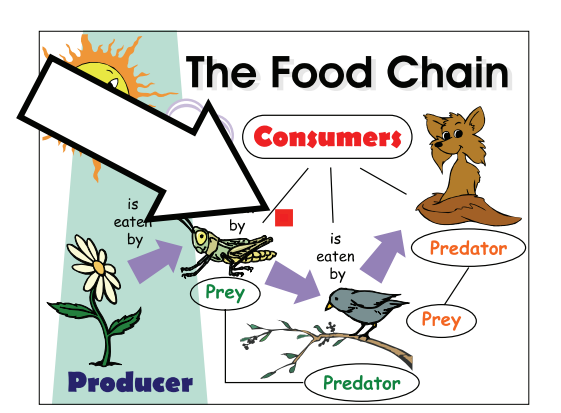

#### *Visor*

This highlight a part of your presentation and then "cover" the rest by darkening areas which you do not want to show to your audience.

When you press the **VISOR** button for the first time, the upper part of your presentation screen will be highlighted.

To show or darken more parts of your presentation screen, use the ▲,▼,◄, &► buttons.

To changes the shaded area from opaque to semi-transparent, press **SHADE**.

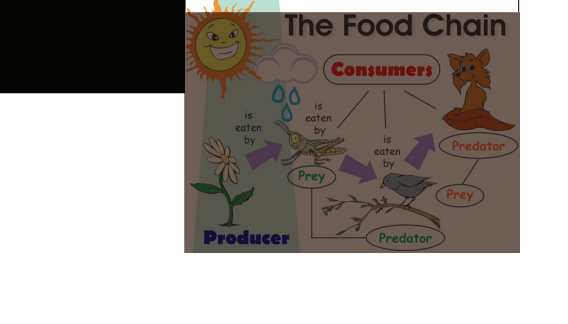

### *Timer Function*

The AVerVision SPC300 enables you to control the pace of your presentation by displaying the remaining time on the countdown screen. This merely serves as a reminder. When the time is up, the timer blinks at the top right corner of the screen and the presentation screen will not be affected in any way.

#### *To Set the Timer:*

- 1. Press **MENU** and select **SETTING** tab.
- 2. Press ▲or▼ buttons to select **TIMER > PRESENTATION**.
- 3. Press ►or◄ buttons to set a time value. You can set the time value up to 120 minutes.
- 4. After setting the time value, press the **MENU** button to go back to the main menu and exit.

#### *To View and Start the Timer Countdown:*

- 1. To display the previously set time value, press **8** once. The AVerVision SPC300 automatically converts your settings to "hours:minutes:seconds" format.
- 2. To start the countdown, press  $\boxed{3}$  again.
- 3. Once the countdown timer starts, you can toggle the countdown screen to display and hide it by pressing  $\boxed{\mathbb{Z}}$ . To reset timer countdown, press

hold  $\boxed{\phantom{1}8}$  for about about 3 seconds.

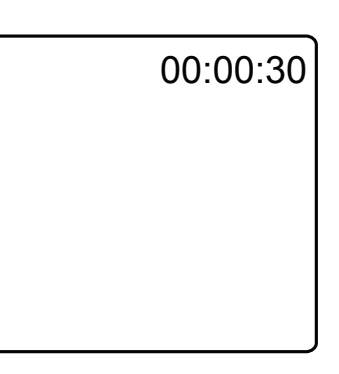

 $\bullet$  $\bullet$ e Ve

<span id="page-19-0"></span>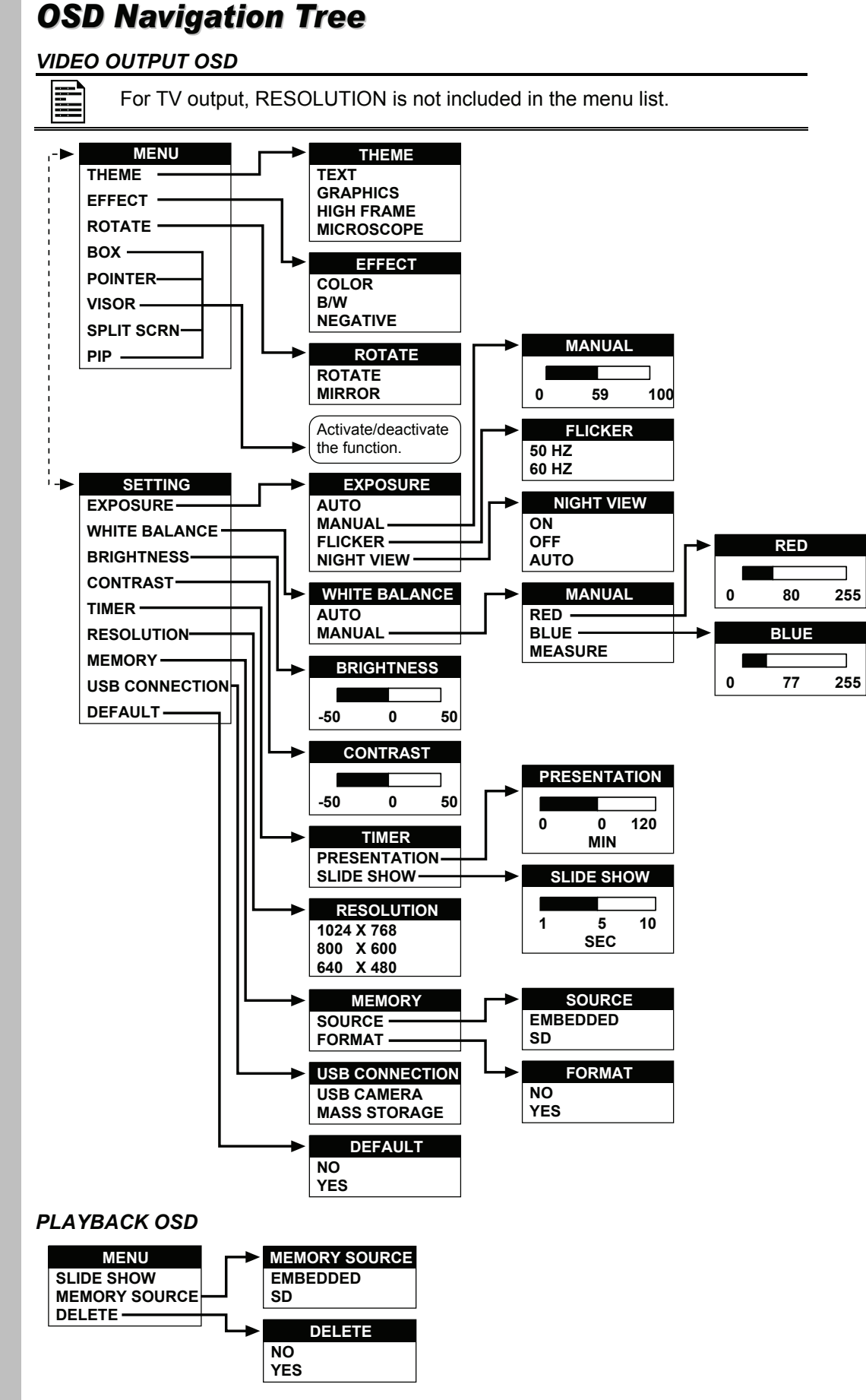

# $\bullet$ **Del/2e/**

### <span id="page-20-0"></span>*Menu Functions*

The SPC300 provides MENU functions enabling you to fine-tune your screen display, set the timer, and more. Press the **MENU** button to call up and exit from the main menu or submenu display. Then use ▲or▼ buttons to select the items in the menu list. Use ENTER button to enter sub-menu. To adjust the setting, press ◄or► buttons.

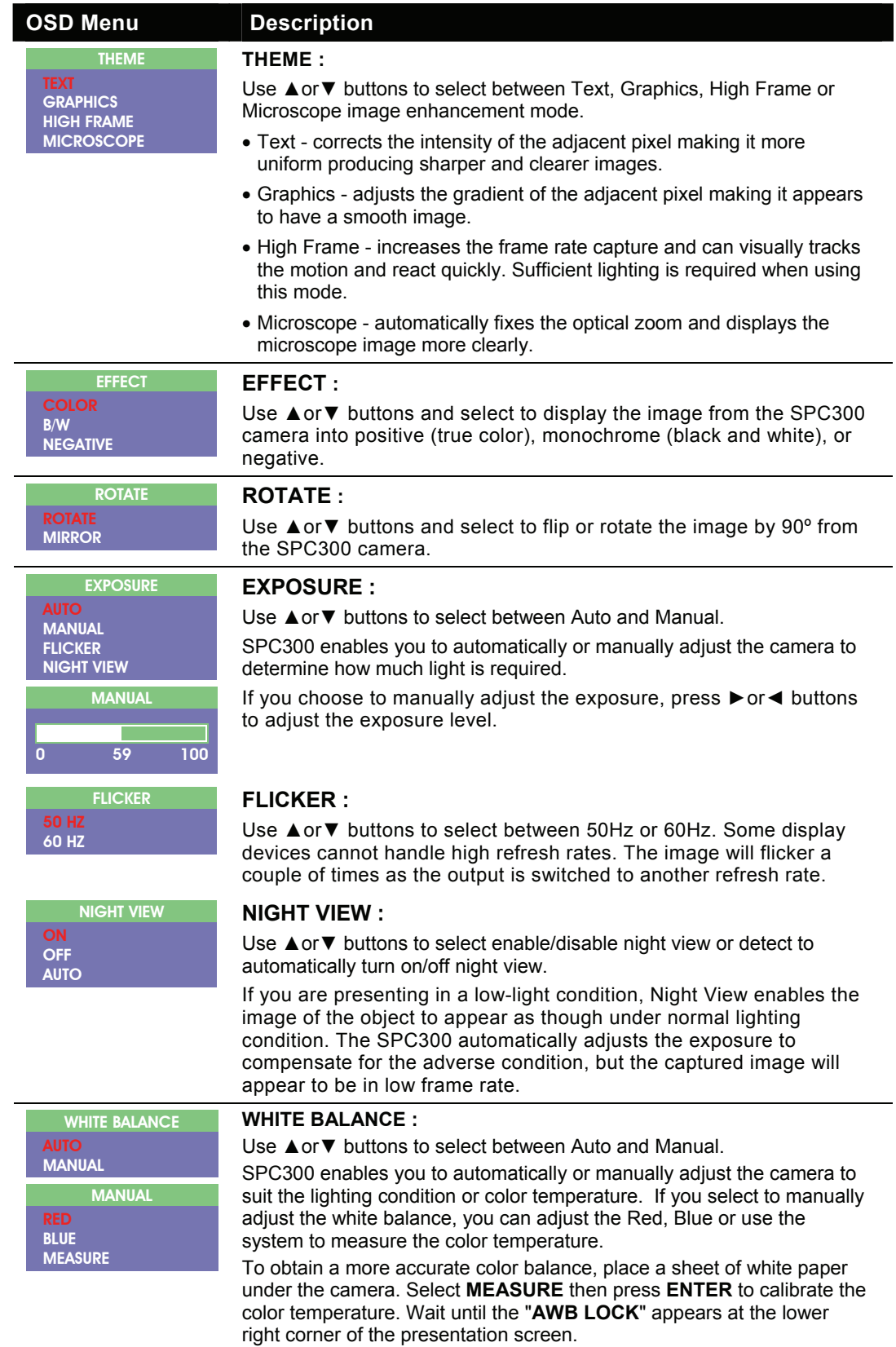

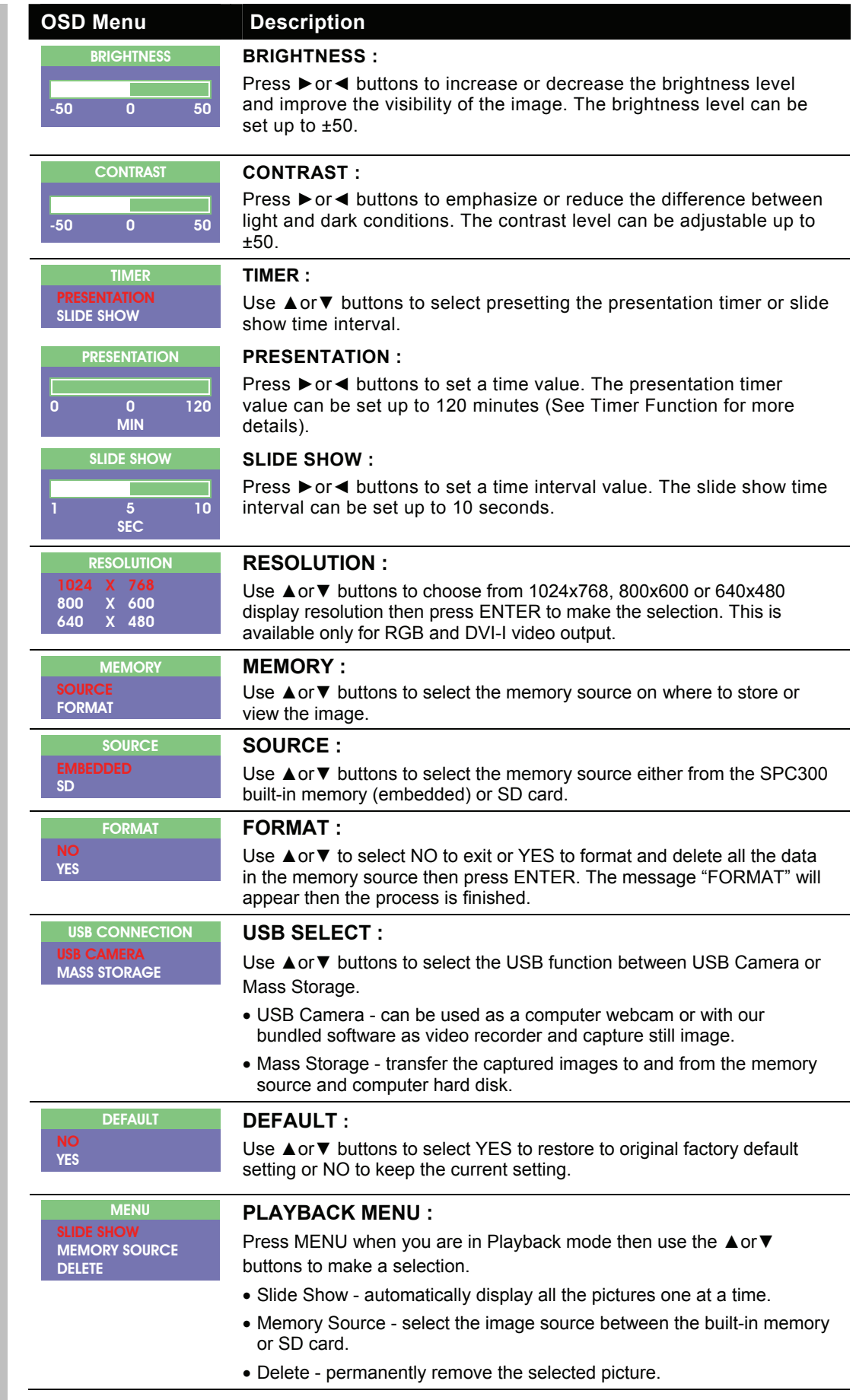

## <span id="page-22-0"></span>*Using AVerVision SPC300 as a Mass Storage*

This enables you to transfer the captured image to and from the memory source and PC.

You **MUST** read and follow the instructions below **BEFORE** connecting the USB cable.

Every time when using the SPC300 as Mass Storage, the following **MUST** be done:

1. Select the memory source.

4

- To select the memory source, press **MENU** > select **SETTING** > **MEMORY** > **SOURCE** > **EMBEDDED** or **SD** and press **ENTER**; then press **MENU** to exit.
- 2. **MUST** set the USB CONNECTION as MASS STORAGE.

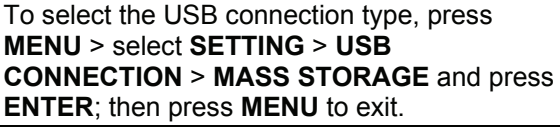

3. When "STORAGE" appears at the lower left corner of the presentation screen, you may now connect the USB cable (See "Connecting to Computer thru USB Connection" for illustration).

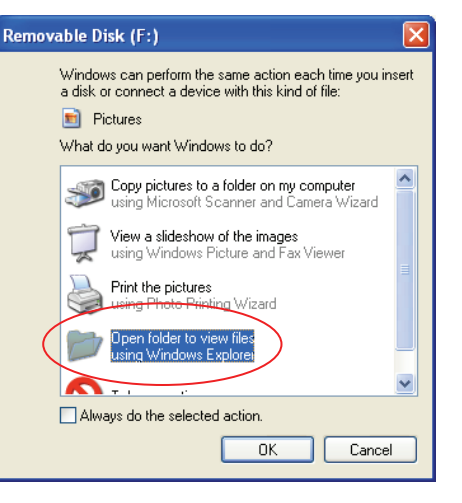

- 4. Upon connecting the USB cable, the system automatically detects the new removable disk.
- 5. In the Removable Disk dialog box, select **Open folder to view files** and then click **OK**. You may now transfer the file to and from your PC hard disk.

### *Technical Specifications*

#### **Image**

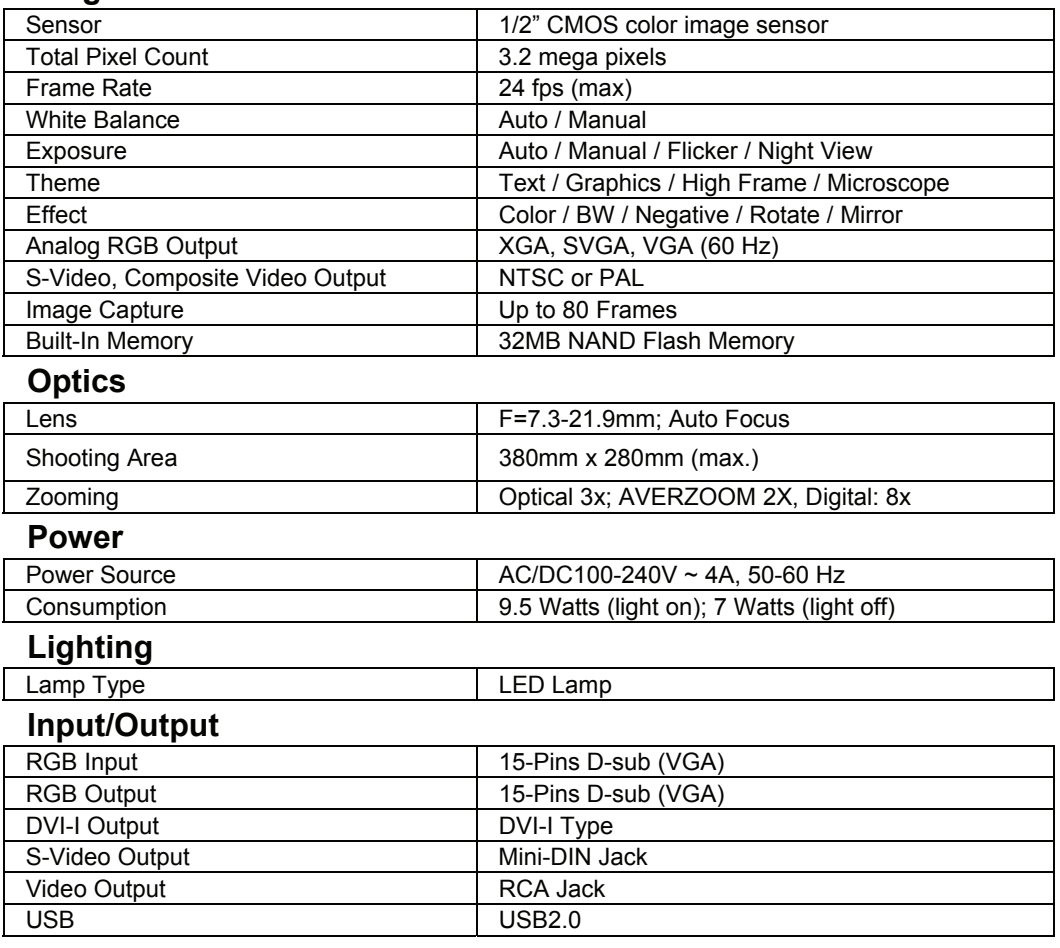

#### <span id="page-23-0"></span>**Dimension**

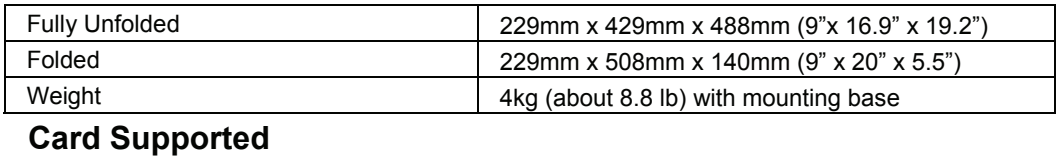

Secure Digital (SD) 16~512MB

## *RS-232C Diagram Connection*

SPC300 can be controlled using a PC through RS-232 connection.

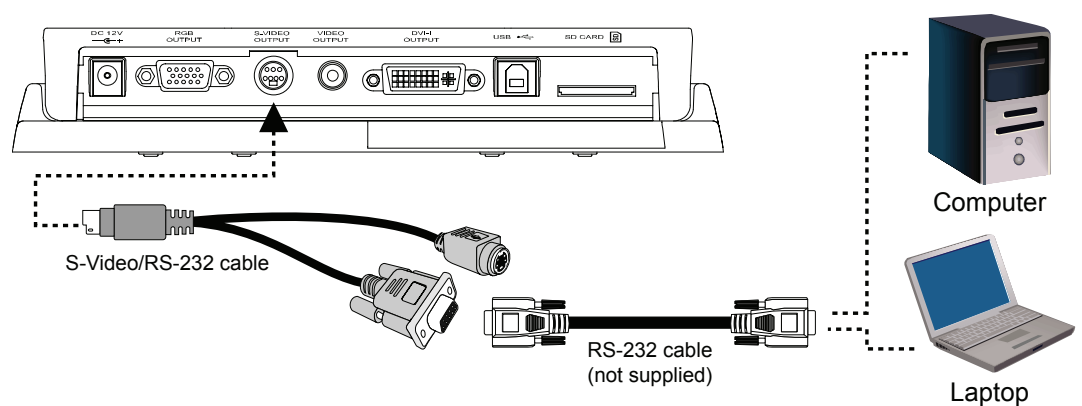

## *RS-232C Cable Spec*

Make sure the RS-232 cable matches the cable spec design.

1 PC COM Port AVerVision RS-232 Port 1 CD 2 RXD 2 TXD DSUB-9P (Female) DSUB-9P (Female) 3 TXD 3 RXD 4 4 DTR 5 4 3 2 1 5 4 3 2 1 5 SG 5 SG  $\circ \circ \circ \circ \circ \circ$  $000000$ <u> - - - - - - - - - -</u> 6 6 DSR  $\circ \circ \circ \circ \circ$  $---------$  0  $\circ \circ \circ \circ \circ$ 7 RTS  $-------- 8$ 8 CTS 9 8 7 6  $------ 9$ 9 8 7 6 9 RI (CI)

## *RS-232C Transmission Spec*

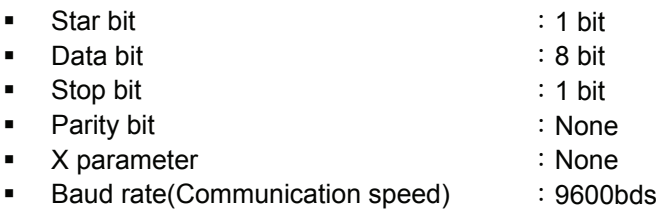

## *RS-232C Communication Format*

Start Code (1 Byte) : 0x52 Type Code (1 Byte) : 0x05 DataLength Code (1 Byte) : 0x01 Data Code (1 Byte) : Please see the Command Table for the reference. End Code (1 Byte) : 0x53 CheckSum Code(1 Byte) : Please see the Command Table for the reference. Format : Start + Type + DataLength + Data + End + CheckSum Example :  $0x52 + 0x05 + 0x01 + 0x80 + 0x53 + 0x07$  (Command Power ON/OFF)

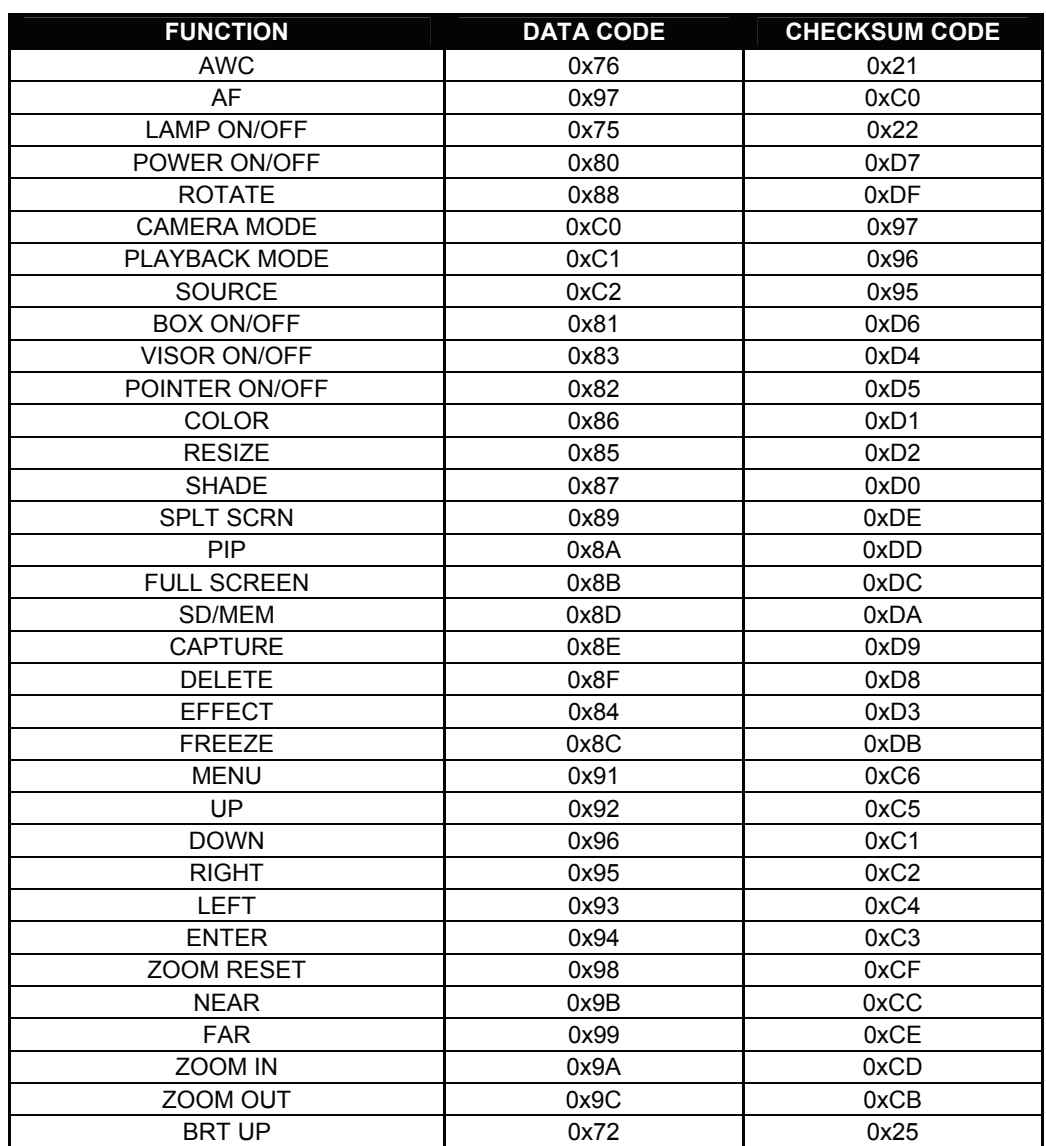

## <span id="page-24-0"></span>*RS-232C Command Table*

## *Troubleshooting*

This section provides useful tips describing how to solve common problems while using the AVerVision SPC300.

#### **There is no picture on the presentation screen.**

- 1. Check all the connectors again as illustrated in this manual.
- 2. Check the remote control's on/off switch on your display output device.
- 3. Verify the setting of the display output device.
- 4. If you are using a notebook or computer, you may have to switch the source to VGA.
- 5. Make sure the TV/RGB switch is properly set based on your display output.

#### **There is no computer signal on the presentation screen.**

When you turn on the computer, it will auto-detect the type of monitor you have. During auto-detection, there won't be any display on your presentation screen. To avoid this problem, connect your computer and all the necessary cables to the AVerVision SPC300 first before you power on your computer.

#### <span id="page-25-0"></span>*Limited Warranty*

For a period of time beginning on the date of purchase of the applicable product and extending as set forth in Section 6 of this Limited Warranty (the "Warranty Period"), AVerMedia Technologies, Inc. ("AVerMedia") warrants that the applicable product ("Product") substantially conforms to AVerMedia's documentation for the product and that its manufacture and components are free of defects in material and workmanship under normal use. "You" as used in this agreement means you individually or the business entity on whose behalf you use or install the product, as applicable. This limited warranty extends only to You as the original purchaser. Except for the foregoing, the Product is provided "AS IS." In no event does AVerMedia warrant that You will be able to operate the Product without problems or interruptions, or that the Product is suitable for your purposes. Your exclusive remedy and the entire liability of AVerMedia under this paragraph shall be, at AVerMedia's option, the repair or replacement of the Product with the same or a comparable product. This warranty does not apply to (a) any Product on which the serial number has been defaced, modified, or removed, or (b) cartons, cases, batteries, cabinets, tapes, or accessories used with this product. This warranty does not apply to any Product that has suffered damage, deterioration or malfunction due to (a) accident, abuse, misuse, neglect, fire, water, lightning, or other acts of nature, commercial or industrial use, unauthorized product modification or failure to follow instructions included with the Product, (b) misapplication of service by someone other than the manufacturer's representative, (c) any shipment damages (such claims must be made with the carrier), or (d) any other causes that do not relate to a Product defect. The Warranty Period of any repaired or replaced Product shall be the longer of (a) the original Warranty Period or (b) thirty (30) days from the date of delivery of the repaired or replaced product.

#### **Limitations of Warranty**

AVerMedia makes no warranties to any third party. You are responsible for all claims, damages, settlements, expenses, and attorneys' fees with respect to claims made against You as a result of Your use or misuse of the Product. This warranty applies only if the Product is installed, operated, maintained, and used in accordance with AVerMedia specifications. Specifically, the warranties do not extend to any failure caused by (i) accident, unusual physical, electrical, or electromagnetic stress, neglect or misuse, (ii) fluctuations in electrical power beyond AVerMedia specifications, (iii) use of the Product with any accessories or options not furnished by AVerMedia or its authorized agents, or (iv) installation, alteration, or repair of the Product by anyone other than AVerMedia or its authorized agents.

## **Disclaimer of Warranty**

EXCEPT AS EXPRESSLY PROVIDED OTHERWISE HEREIN AND TO THE MAXIMUM EXTENT PERMITTED BY APPLICABLE LAW, AVERMEDIA DISCLAIMS ALL OTHER WARRANTIES WITH RESPECT TO THE PRODUCT, WHETHER EXPRESS, IMPLIED, STATUTORY OR OTHERWISE, INCLUDING WITHOUT LIMITATION, SATISFACTORY QUALITY, COURSE OF DEALING, TRADE USAGE OR PRACTICE OR THE IMPLIED WARRANTIES OF MERCHANTABILITY, FITNESS FOR A PARTICULAR PURPOSE OR NONINFRINGEMENT OF THIRD PARTY RIGHTS.

### **Limitation of Liability**

IN NO EVENT SHALL AVERMEDIA BE LIABLE FOR INDIRECT, INCIDENTAL, SPECIAL, EXEMPLARY, PUNITIVE, OR CONSEQUENTIAL DAMAGES OF ANY NATURE INCLUDING, BUT NOT LIMITED TO, LOSS OF PROFITS, DATA, REVENUE, PRODUCTION, OR USE, BUSINESS INTERRUPTION, OR PROCUREMENT OF SUBSTITUTE GOODS OR SERVICES ARISING OUT OF OR IN CONNECTION WITH THIS LIMITED WARRANTY, OR THE USE OR PERFORMANCE OF ANY PRODUCT, WHETHER BASED ON CONTRACT OR TORT, INCLUDING NEGLIGENCE, OR ANY OTHER LEGAL THEORY, EVEN IF AVERMEDIA HAS ADVISED OF THE POSSIBILITY OF SUCH DAMAGES. AVERMEDIA'S TOTAL, AGGREGATE LIABILITY FOR DAMAGES OF ANY NATURE, REGARDLESS OF FORM OF ACTION, SHALL IN NO EVENT EXCEED THE AMOUNT PAID BY YOU TO AVERMEDIA FOR THE SPECIFIC PRODUCT UPON WHICH LIABILITY IS BASED.

#### **Governing Law and Your Rights**

This warranty gives You specific legal rights; You may also have other rights granted under state law. These rights vary from state to state.

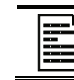

For warranty period, please refer to the warranty card.